## WLAN Login **WLAN Login**

## **Verbinden mit dem WLAN (Mac OS X)**:

- **Verbinden mit dem WLAN (Mac OS X): Verbinden mit dem WLAN** a. Klicken sie auf das WLAN-Symbol am oberen Bildschirmrand.
- b. Wählen Sie nun das WLAN-Netzwerk b. Wählen Sie nun das WLAN-Netzwerk "Messe Besucher" und verbinden Sie sich "Messe Besucher" und vei b. Wählen Sie nun das WLAN-Netzwerk mit diesem.

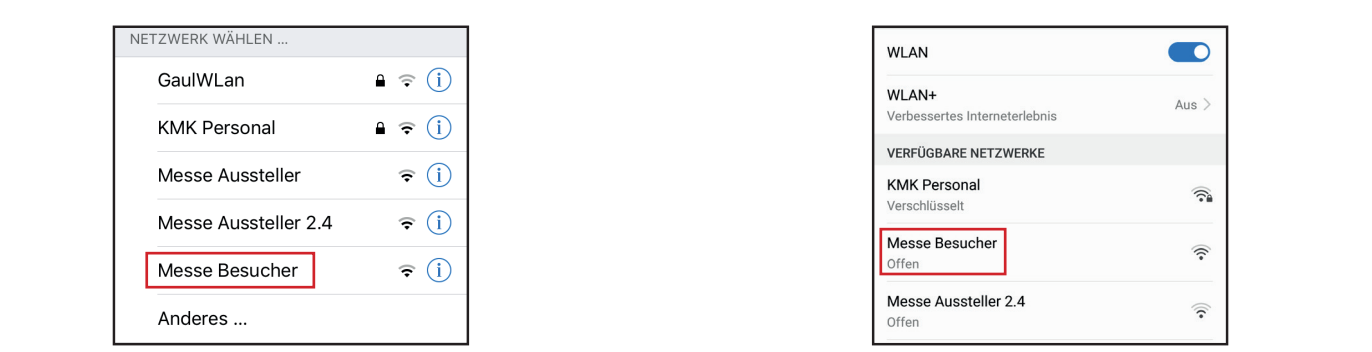

## **Verbinden mit dem WLAN (Windows 7)**:

- **(Windows 7):** unteren Bildschirmrand. a. Klicken sie auf das WLAN-Symbol am
- b. Wählen Sie nun das Weiser werden Sie nun das Wilands werden Sie nun das Weiser werden Sie nun das Weiser werden Sie nun das Weiser werden der Sie nun das Weiser werden der Sie nun das Weiser werden der Sie nun das Weise "Messe Besucher" und verbinden Sie sich mit diesem.

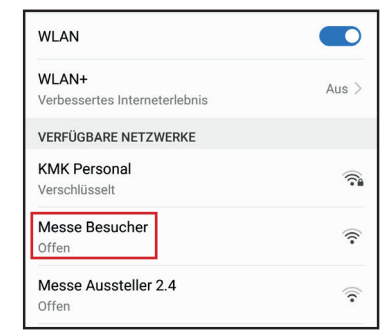

## **Die Verbindung zu dem WLAN Netzwerk ist hergestellt. Die Verbindung zu dem WLAN Netzwerk ist hergestellt.**

Sofern Sie eine Startseite eingestellt haben, öffnet sich unser Anmeldeportal automatisch; geschieht das nicht, geben Sie bitte folgende Adresse in den Webbrowser ein: nicht, geben Sie bitte folgende Adresse in den Webbrowser ein: https://portal.m3connect.de https://portal.m3connect.de Öffnen Sie ihren Webbrowser (z.B. Firefox, Google Chrome, Internet Explorer, Opera).

Wählen Sie auf der Startseite die Schaltfläche "**KOSTENFREIER ZUGANG**". Sie werden zur Registrierung aufgefordert.

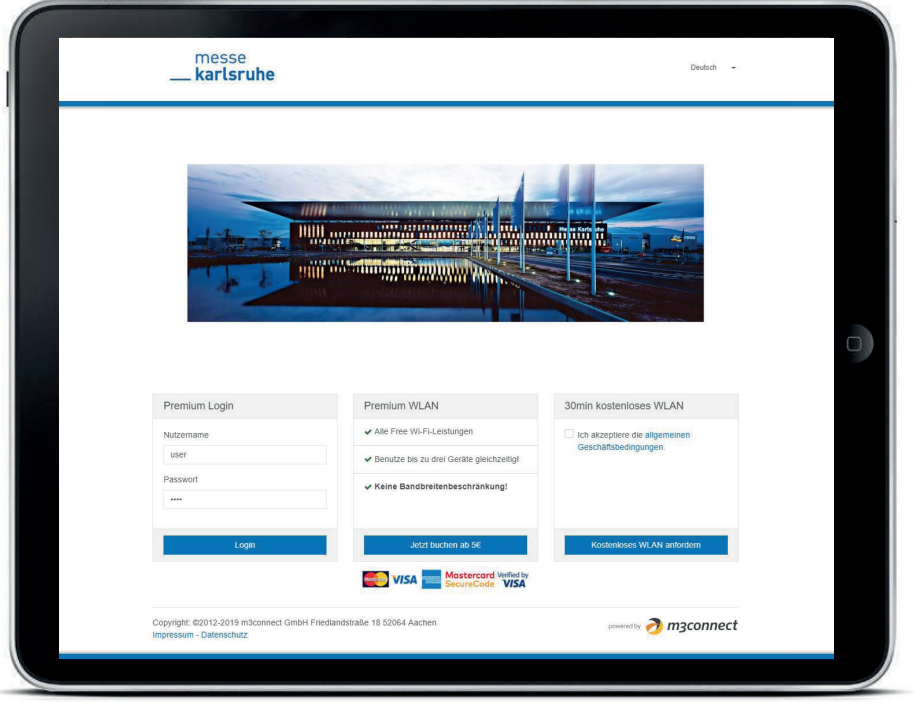

**2. Zugang aufgebaut**: Sie sind jetzt erfolgreich im WLAN Netzwerk der Messe Karlsruhe angemeldet und können kostenfrei 30 Minuten mit einer Geschwindigkeit von bis zu 2 Mbit/s surfen.

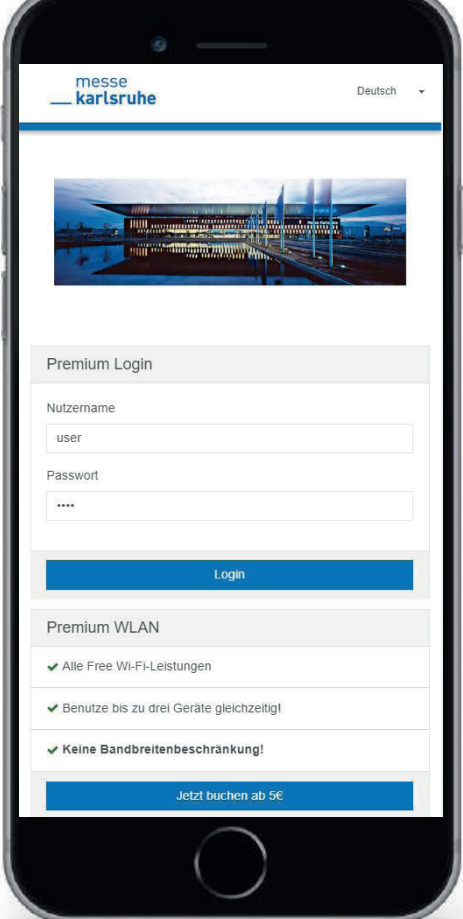